## 物件登録画面の見積期に本年を追加したい場合の対処方法

## 物件新規登録 Ŵ  $\begin{picture}(20,20) \put(0,0){\dashbox{0.5}(5,0){ }} \put(15,0){\dashbox{0.5}(5,0){ }} \put(25,0){\dashbox{0.5}(5,0){ }} \put(35,0){\dashbox{0.5}(5,0){ }} \put(45,0){\dashbox{0.5}(5,0){ }} \put(55,0){\dashbox{0.5}(5,0){ }} \put(65,0){\dashbox{0.5}(5,0){ }} \put(65,0){\dashbox{0.5}(5,0){ }} \put(65,0){\dashbox{0.5}(5,0){ }} \put(65,0){\dashbox{0.5}(5,0){ }}$ 物件情報1 物件情報2 コメント 物件コード サンブル 工事名称1 工事名称2 本支店名 ⊋ 見積期 ÷ 発注主 2014年度 建設地 2015年度 工事場所 2016年度 工事区分 2017年度 物件担当者 admin 2018年度 設計区分 2019年度 設計事務所名 ¥ 2020年度  $7700$ 竣工年月日  $\overline{\mathbf{f}}$ 月

物件登録画面の見積期に本年を追加したい場合の対処となります。

- 1. プロジェクト・物件一覧を開きます。
- 2. マスタタブの汎用名称マスタをクリックします。

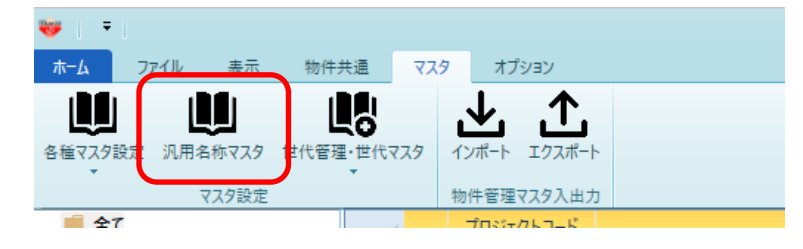

3. カテゴリNo4140 見積期区分をクリックします。

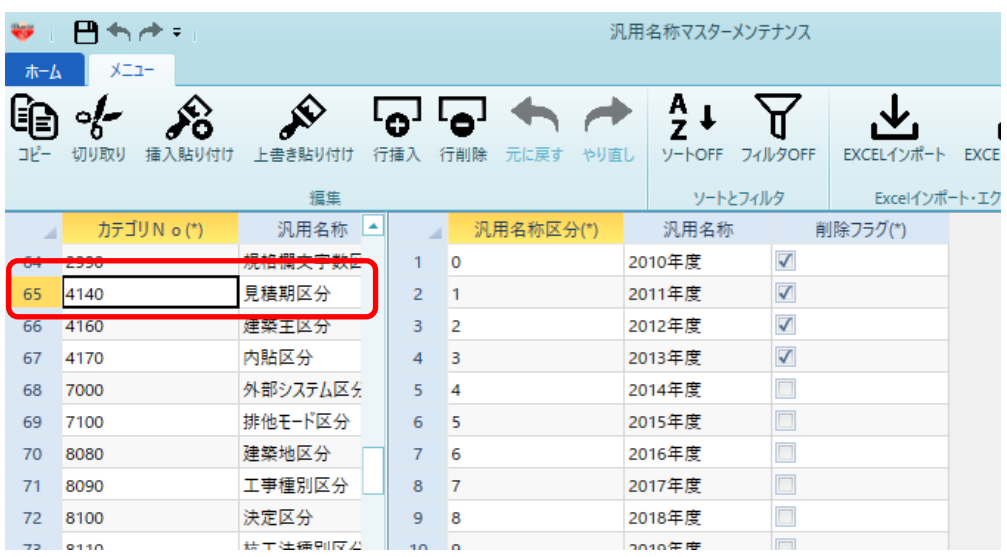

4. 汎用名称区分に連番、汎用名称に本年を入力します。 ※削除フラグにチェックをすると、マスタ画面上には存在しますが、 物件登録画面上では非表示になります。

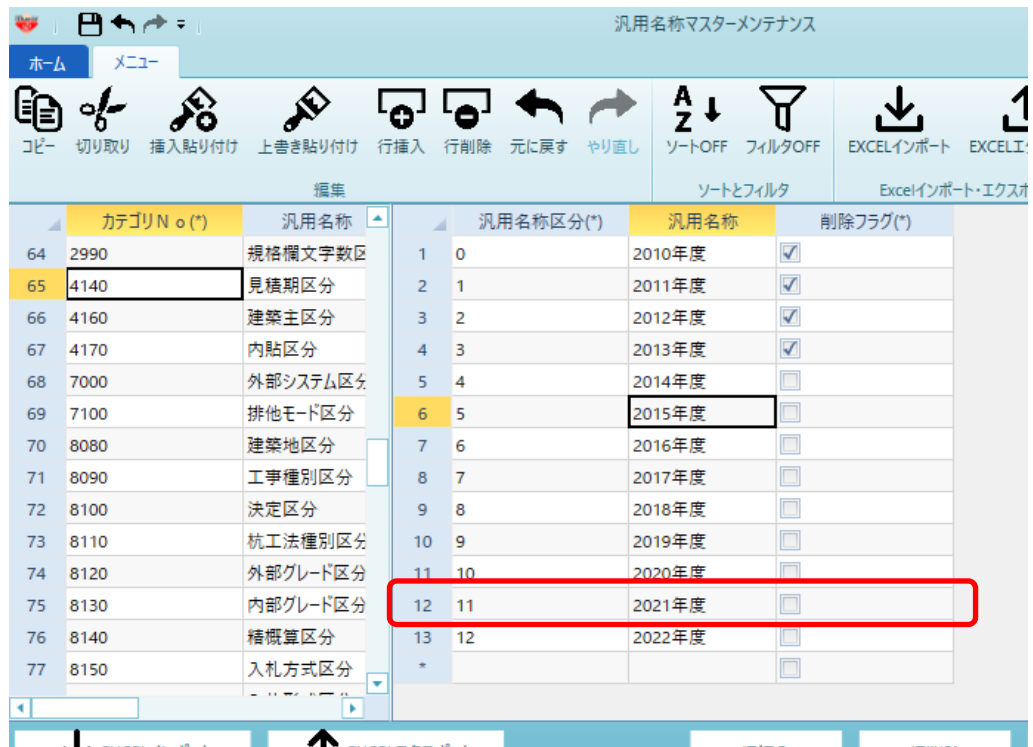

- 5. 上書保存し、画面を閉じます。
- 6. マスタ 世代管理マスタ を開きます。

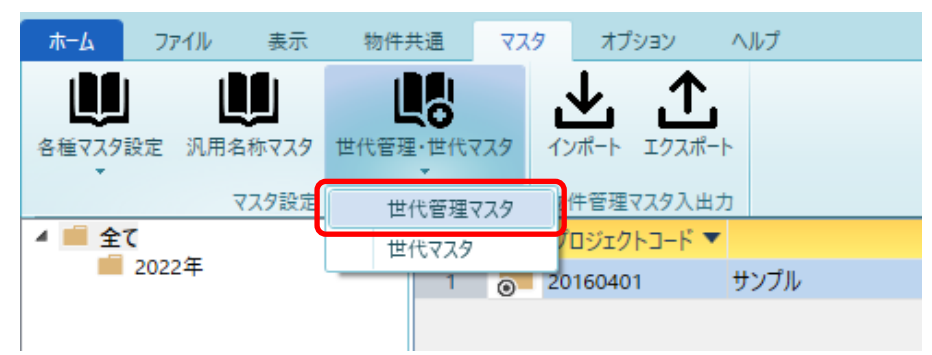

7. 2021年を追加する場合の例です。 以下の様に世代管理名称に 2021年度、 見積期区分には 2021年度 を選択し、上書き保存してください。

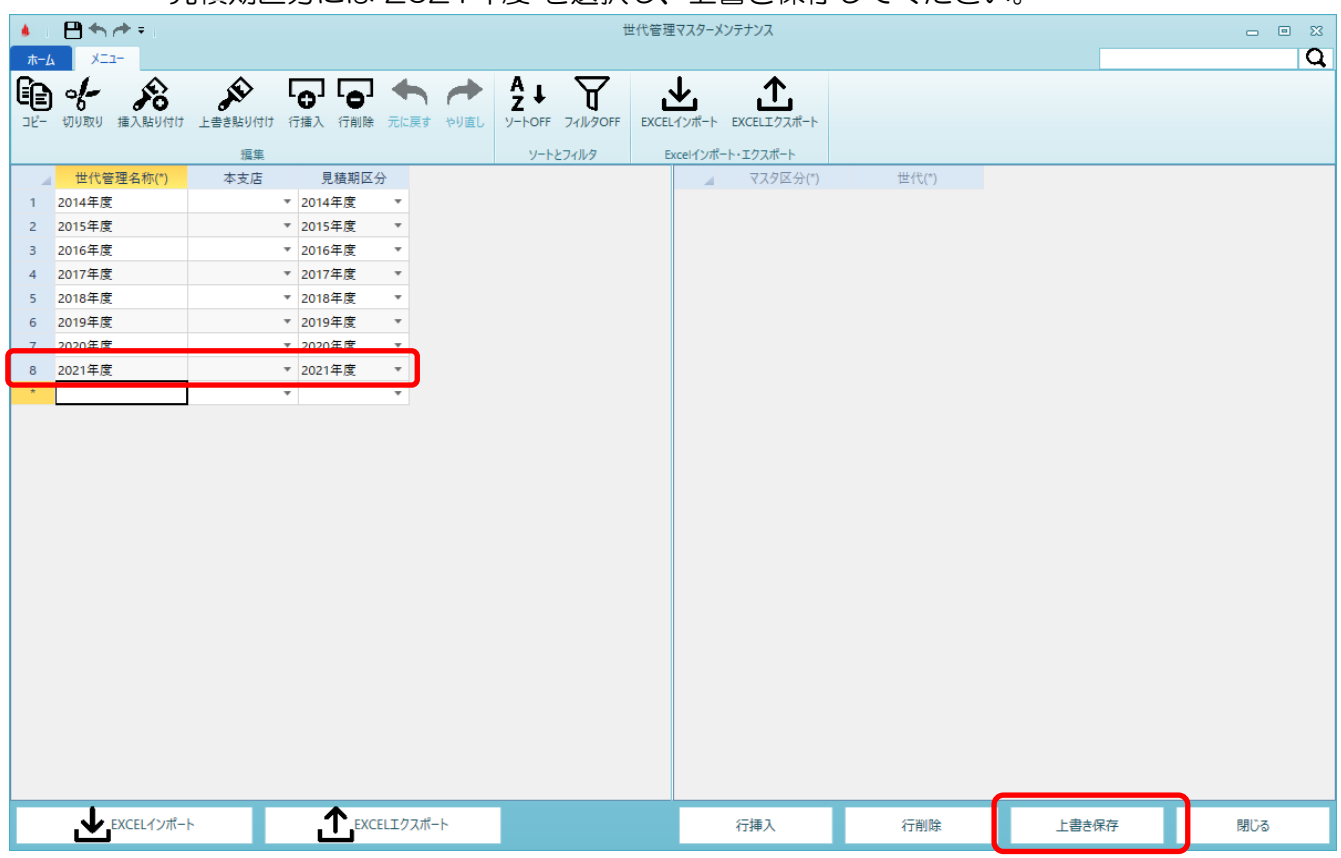

以上で終了です。 上記手順にて解決できない場合には、弊社窓口までお問合せ下さい。